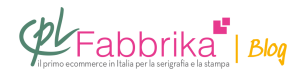

## **COME OTTENERE UN NERO COPRENTE 100% PER STAMPARE CORRETTAMENTE LE PELLICOLE SERIGRAFICHE**

La preparazione del file è fondamentale per ottenere un nero coprente sulla pellicola, ovvero un nero che permetta una incisione del [telaio serigrafico](https://www.cplfabbrika.com/serigrafia/telai-e-pellicole/telai-tesati.html) perfetta. Ecco come si ottiene.

La preparazione del progetto grafico, chiamata generalmente "fase di **pre-stampa**", è il momento fondamentale del processo [serigrafico](https://www.cplfabbrika.com/serigrafia.html).

Nel mondo della serigrafia ogni fattore incide sull'altro, creando così una sequenza di dettagli collegati tra loro. Se si esegue alla perfezione ognuno di questi passaggi, si otterrà il risultato corretto in fase di stampa.

Molti clienti ci inviano richieste di assistenza per ottenere [pellicole](https://www.cplfabbrika.com/serigrafia/stampa-pellicole.html) con un nero coprente, ovvero un nero che non consenta alla luce dell'espositore (**bromografo**) di attraversare la pellicola e indurire l'emulsione. Solo in questo modo si riusciranno a stampare correttamente anche i dettagli della grafica.

Durante l'incisione del [telaio](https://www.cplfabbrika.com/telaio-tesato-profilo-legno.html), infatti, la luce attraversa la pellicola dove non trova il nero a "bloccarla", andando così a solidificare l'emulsione in corrispondenza della pellicola priva di nero.

Viceversa la luce non passa attraverso la [pellicola](https://www.cplfabbrika.com/serigrafia/stampa-pellicole/pellicole-per-stampanti-ink-jet.html) nelle aree in cui il nero è solido, compatto e coprente. In linguaggio tecnico si dice "Nero 100%".

Ecco quindi un breve tutorial passo dopo passo per ottenere il Nero 100%, da seguire utilizzando i più diffusi software per la grafica: Adobe Photoshop e Illustrator.

## **Se utilizzi Adobe Photoshop:**

- Con il tasto F8 si abilita/disattiva la finestra INFO.
- Se la modalità colore è RGB/CMYK cliccare su Immagine-> Metodo-> Scala di grigio

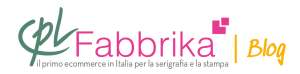

– Controllare in INFO la percentuale di nero. Se necessario modificare i valori Tonali per ottenere un nero 100%.

## **Se utilizzi Adobe Illustrator:**

– Cliccare il tasto F6, abilitiamo/disattiviamo la finestra COLORE.

– Se il tracciato/forma è in modalità CMYK o RGB convertire in scala di grigio selezionando l'oggetto, dopodichè cliccare su Modifica->Modifica Colori-> Scala di grigio

– Regolare il nero dalla finestra Colore per ottenere un nero 100%.

A questo punto, il file è correttamente impostato.

Per ottenere un nero perfettamente coprente sulla pellicola, occorrerà utilizzare una stampante adeguata e un settaggio corretto.

## **Puoi Trovare l'articolo al seguente indirizzo:**

[https://serigrafiaitalia.cplfabbrika.com/117203/come-ottenere-un-nero-coprente-100-per-stam](https://serigrafiaitalia.cplfabbrika.com/117203/come-ottenere-un-nero-coprente-100-per-stampare-correttamente-le-pellicole-serigrafiche/) [pare-correttamente-le-pellicole-serigrafiche/](https://serigrafiaitalia.cplfabbrika.com/117203/come-ottenere-un-nero-coprente-100-per-stampare-correttamente-le-pellicole-serigrafiche/)